# 國立成功大學 學術倫理教育時數登錄平台 使用說明 學術誠信推動辦公室 2020.02

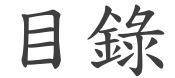

#### [一.連結入口](#page-2-0)

#### [二.帳號類別](#page-3-0)

[三.學術倫理教育時數認列申請](#page-4-0)

[四.個人申請紀錄查詢及修改](#page-6-0)

[五.認列證明書下載](#page-7-0)

#### [六.聯絡資訊](#page-8-0)

一、連結入口

### <span id="page-2-0"></span>【學誠辦公室首頁】»【學術 倫理教育時數登錄平台】

或於瀏覽器輸入以下網址: <http://ordb.ncku.edu.tw/ethics/>

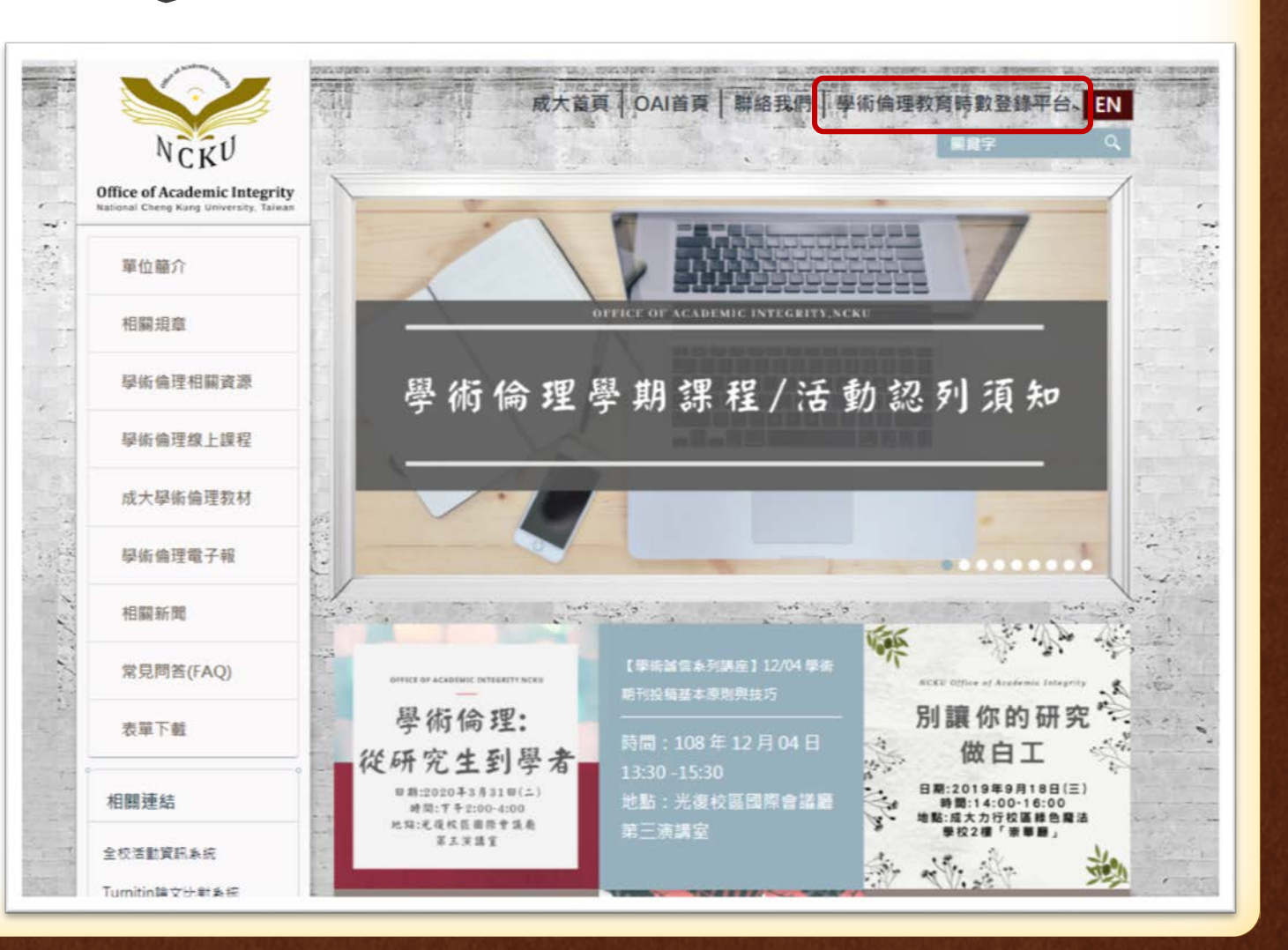

二、帳號類別

<span id="page-3-0"></span>本校教職員生 以「成功入口」之帳號密碼 做登入

校外人士、成大醫院人員 點選【校外人士註冊】,註 冊完成即可登入。 帳號:身分證字號 密碼:自訂密碼

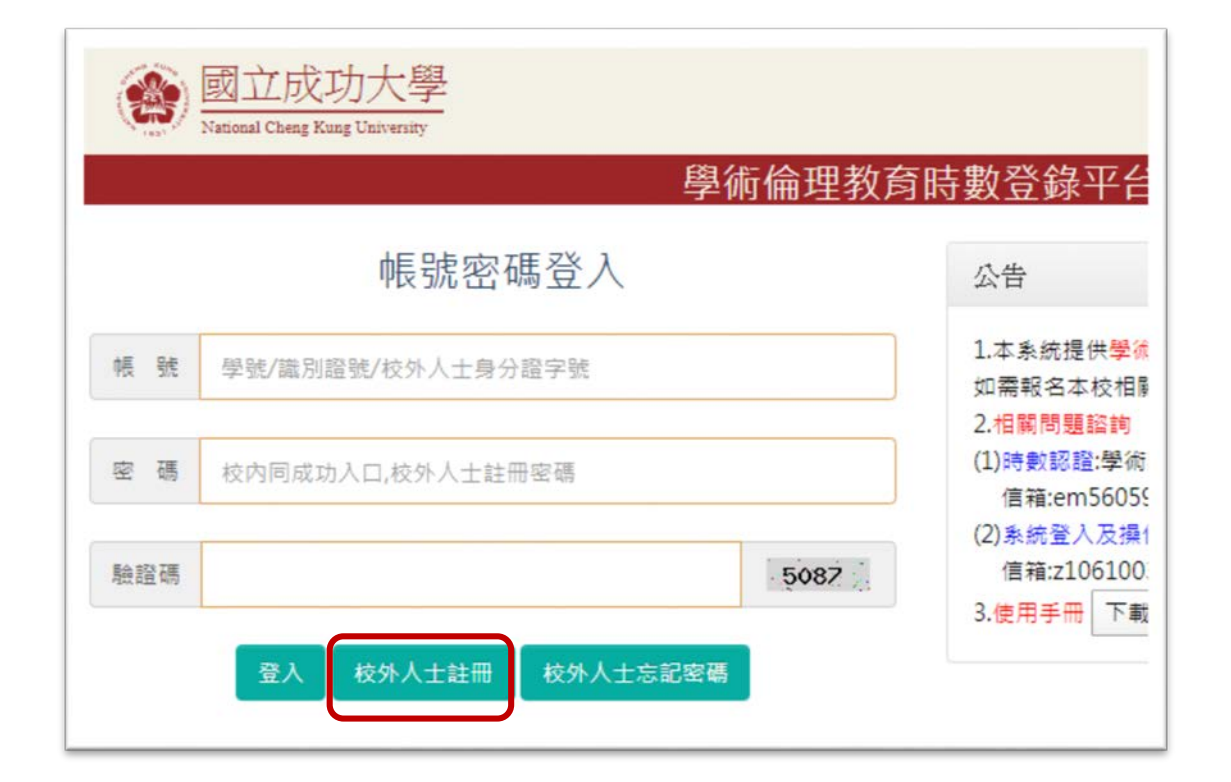

## 三、學術倫理教育時數認列申請

<span id="page-4-0"></span>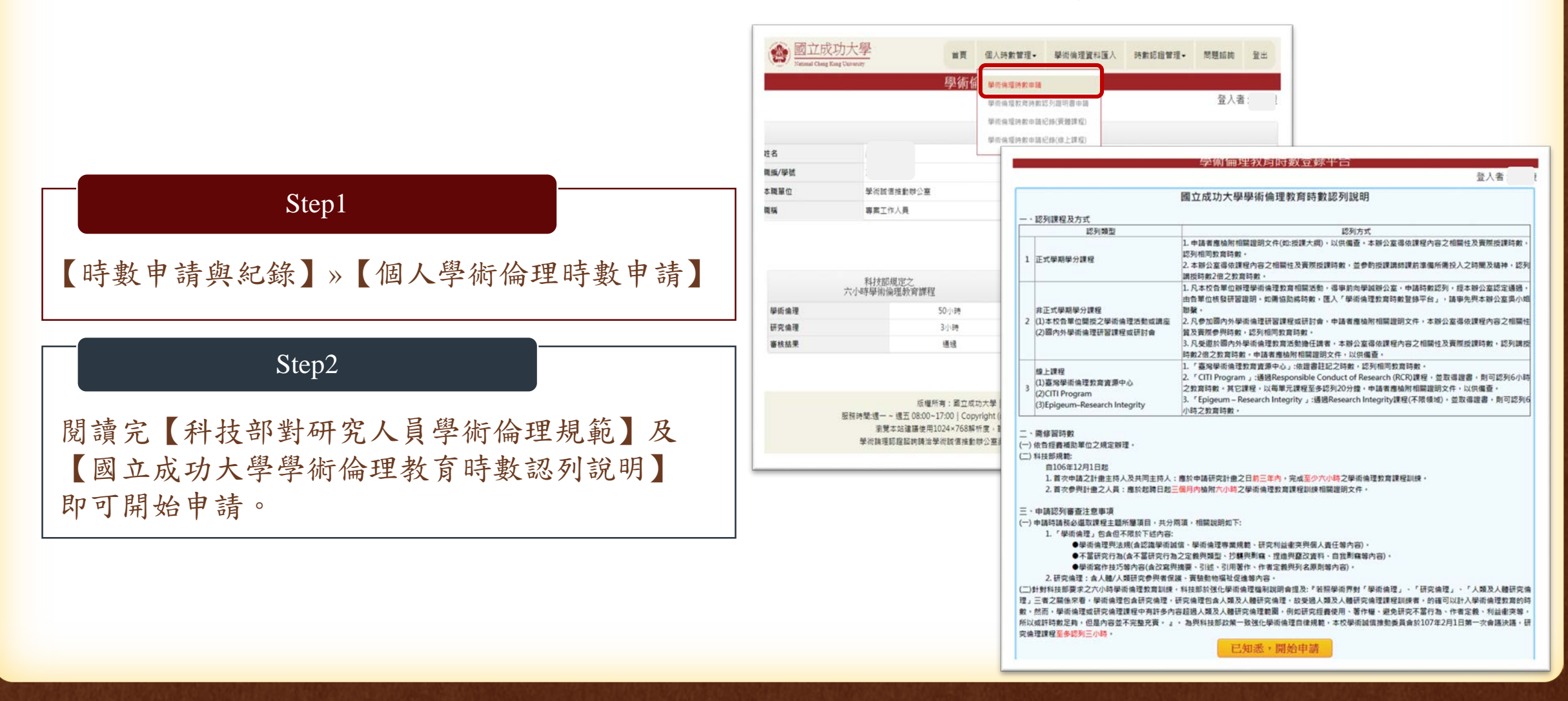

# 三、學術倫理教育時數認列申請

● 國立成功大學

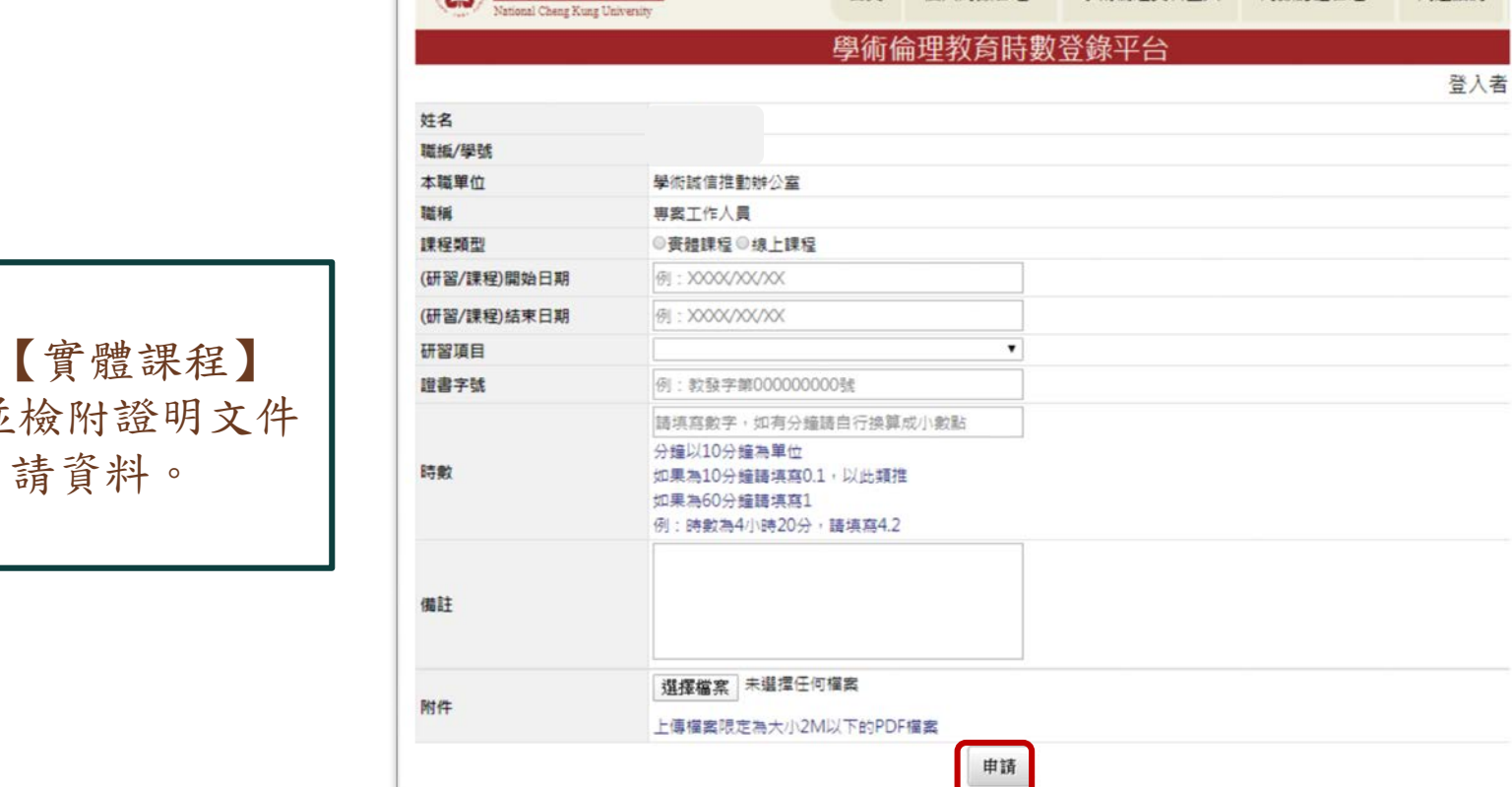

首直

個人時數管理。

學術倫理管料雁人 時數認證管理,

問頸腦的

#### Step3

【課程類型】»依照課程類型點選 或【線上課程】填妥相關資訊,並 PDF檔,點選【申請】即可提繳申

## 四、申請紀錄查詢及修改

**International** 

注名 電腦/學號 本職業位 身分類別 课程频型 课程名稱 讲習開始日期 进留结束日期 进留项目 查書字號 清數 材件

推註

**明件** 

<span id="page-6-0"></span>申請紀錄查詢

【個人時數管理】»【學術倫理 時數申請紀錄(實體課程)/(線上 課程)】

申請資料修改

所有申請資料在待審核狀態下, 除了課程類型外,皆可修改,步 驟如下:

選取欲修改的單筆資料»【修改】 »修正完點選【存檔】即可。

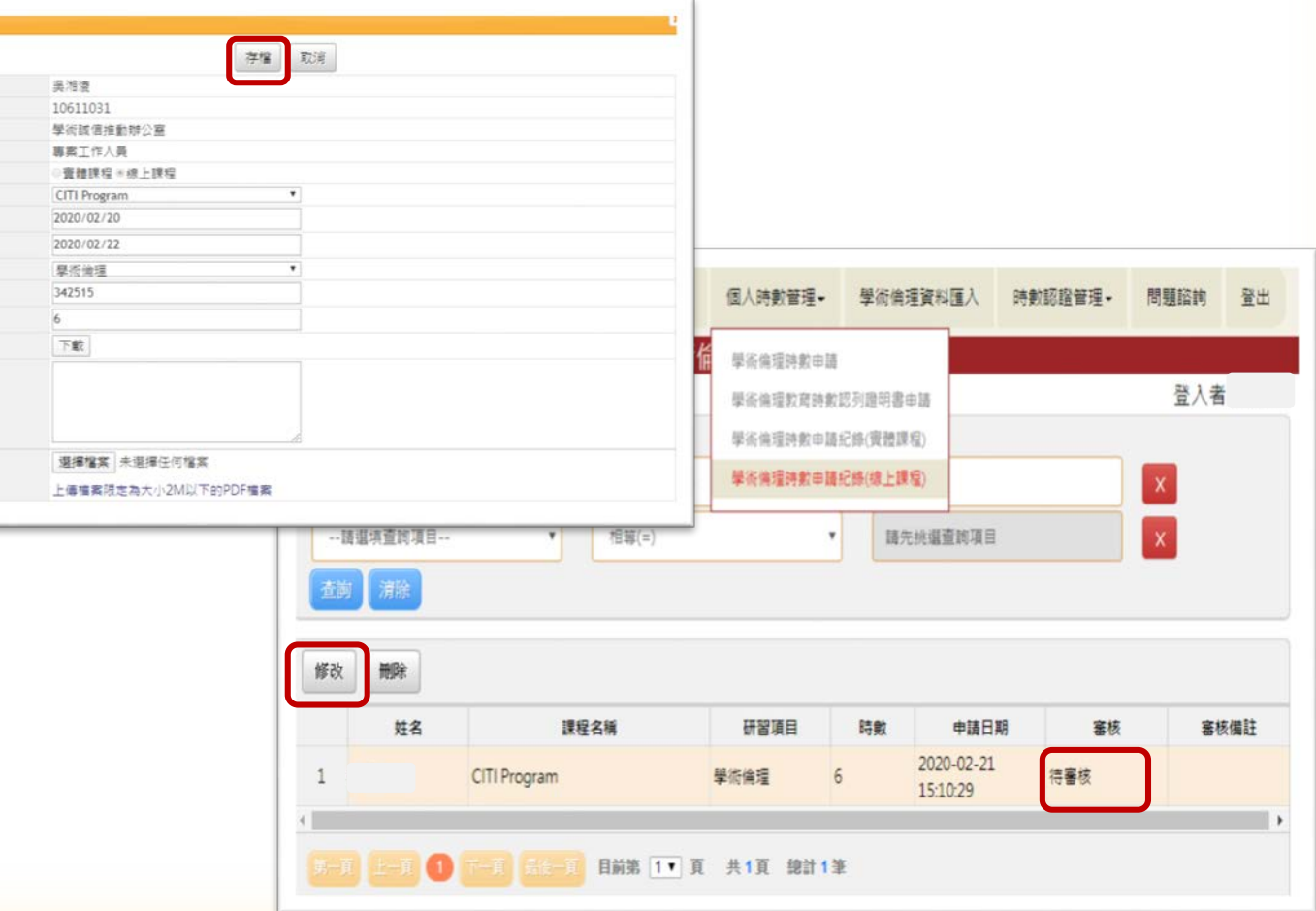

# 五、認列證明書下載

<span id="page-7-0"></span>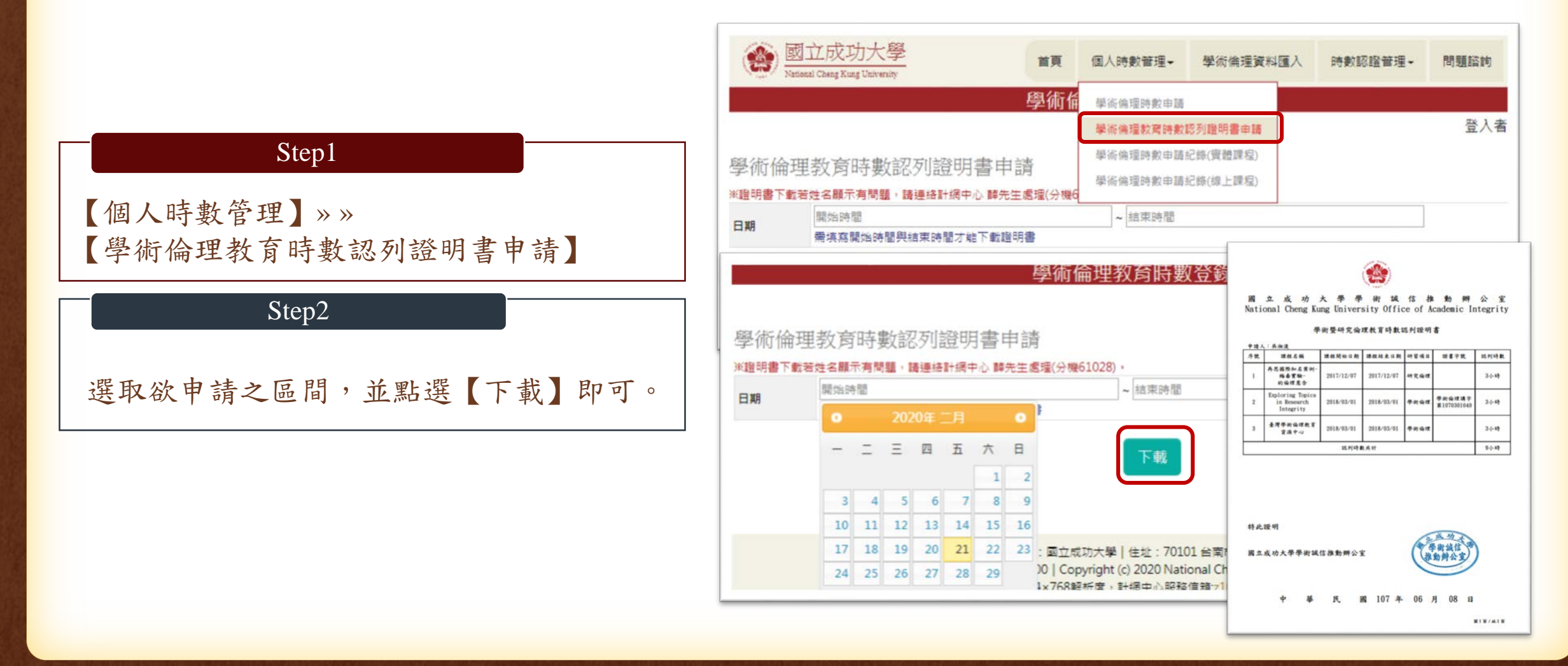

# 六、聯絡資訊

#### <span id="page-8-0"></span>若操作或審核上有相關問題,請洽承辦人員:

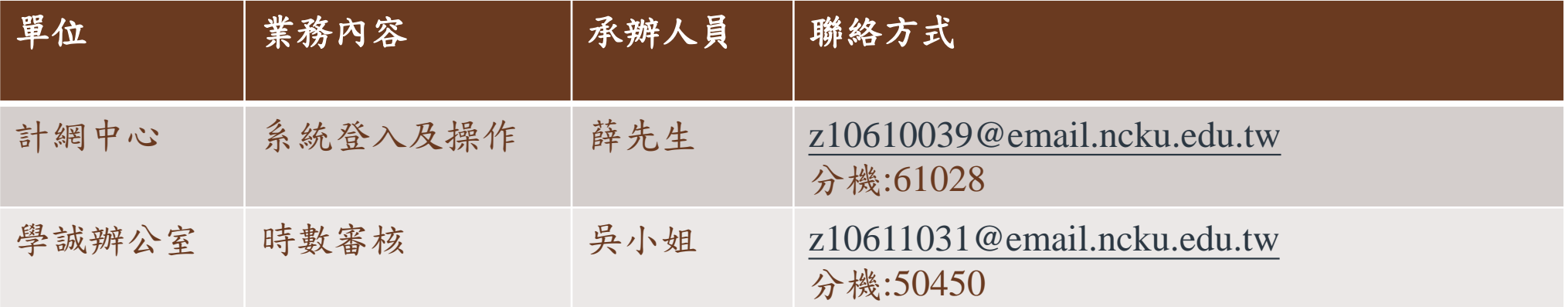